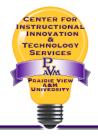

## **Adding the Examity Tool to a Course**

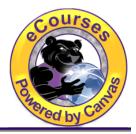

Follow the steps below to add the Examity Tool to a course in Canvas.

- 1. Log into eCourses, go to your course and go to the Module where the Examity link will be added.
- 2. Click the Add Item button at the top of the Module

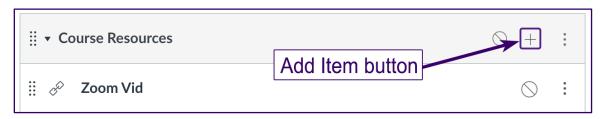

3. Click the "Add" dropdown and select "External Tool."

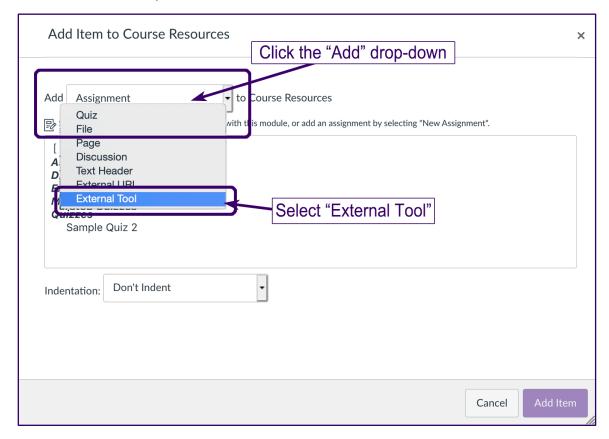

4. Scroll down the Tool list to find and select "Examity"

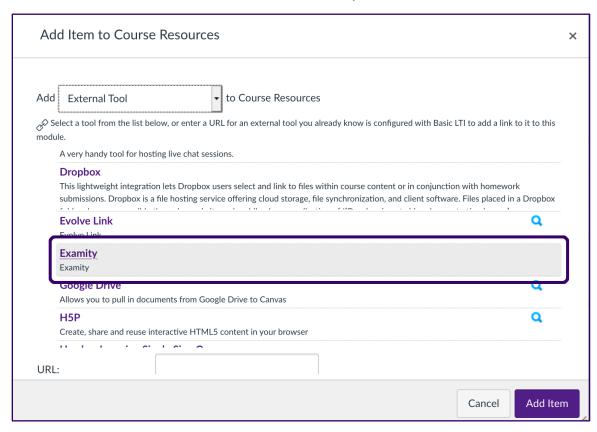

5. Scroll down the window and type a name for the Examity tool in the "Page Name:" field. It should be named Examity or Examity Access, or Examity Link or something similar so students know exactly where it is. After naming it, click the "Load in a new tab" check box and then click the Add Item button.

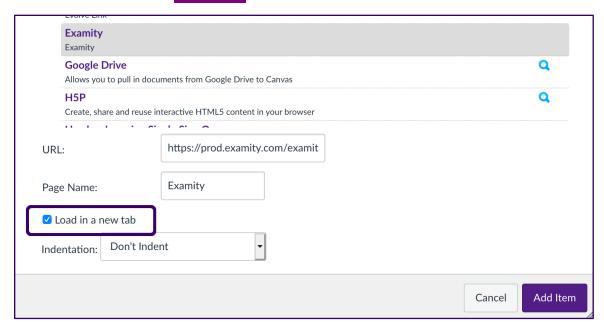

6. The Examity tool is now in the Module. Click "Examity" to launch the tool.

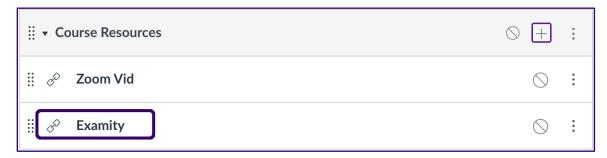

7. Click the "Load Examity in a new window" button to launch Examity.

|            |   | This tool needs to be loaded in a new browser window |  |
|------------|---|------------------------------------------------------|--|
| ne         |   | Load Examity in a new window                         |  |
| ouncements | Ø |                                                      |  |